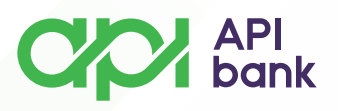

## **API Bank E-banking korisničko uputstvo**

**1.** Pristup E-banking servisu se može dobiti na sajtu Banke klikom na E-banking taster.

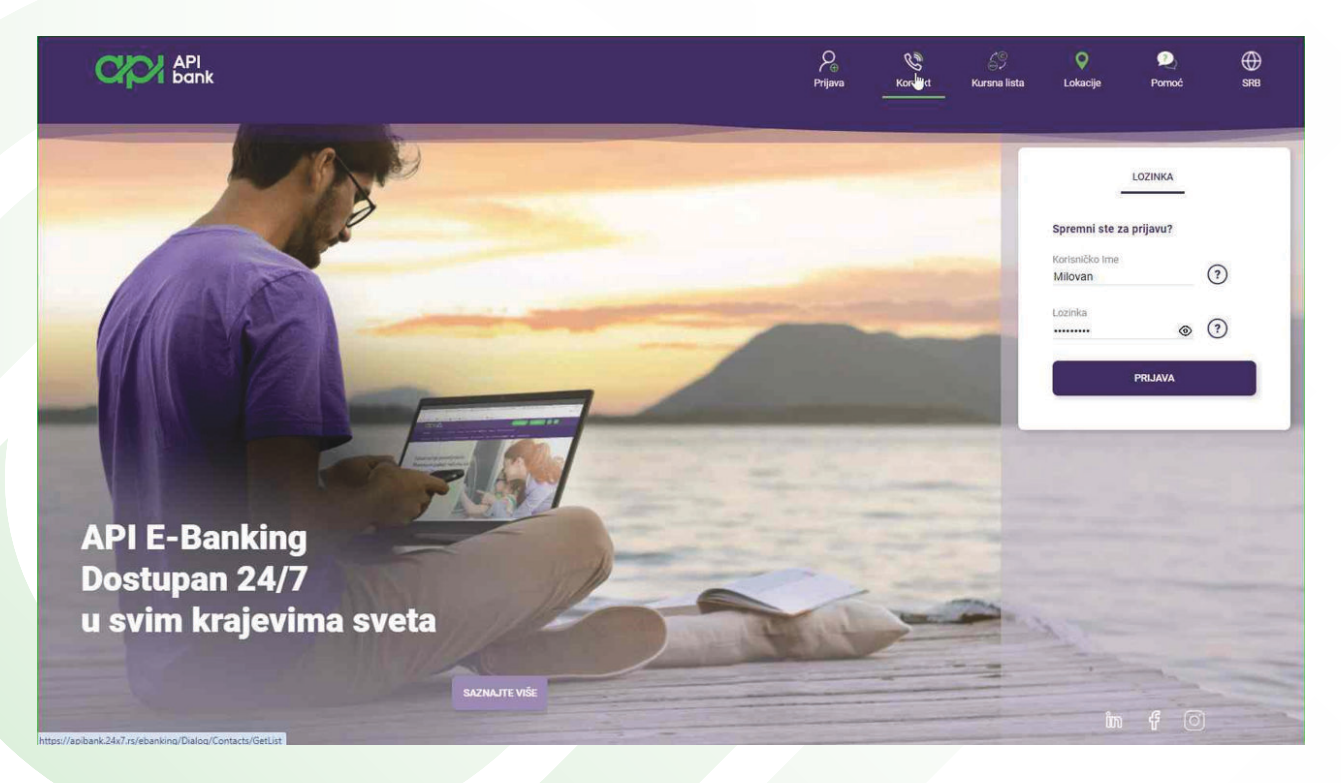

**2.** Korisniku se otvara strana za logovanje na servis gde odmah može da proveri osnovne informacije Banke.

Klikom na opciju KONTAKT dobija listu podataka Banke i opciju da pristupi nalozima na društvenim mrežama.

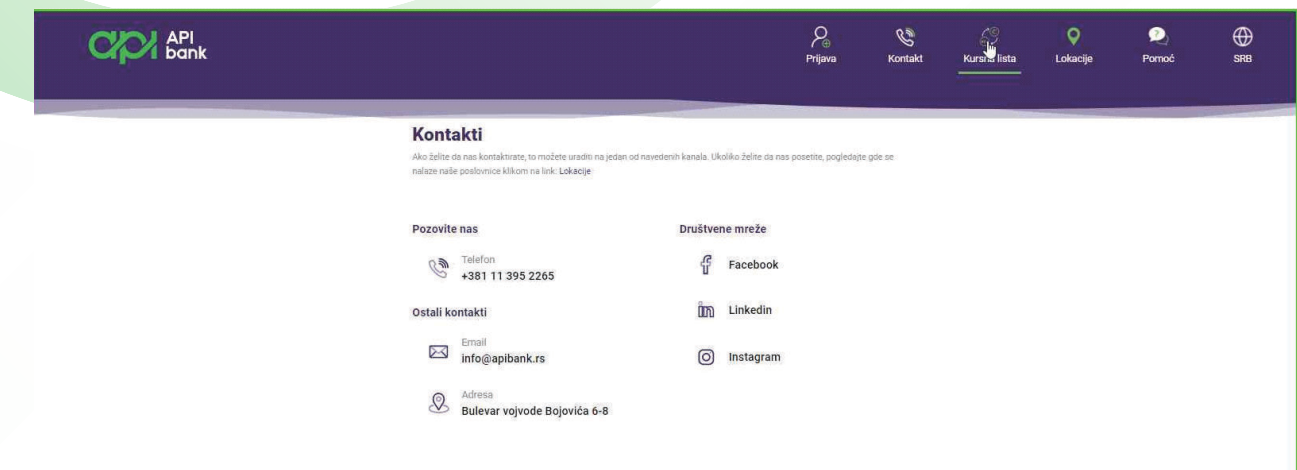

**apibank.rs. apibank.rs**

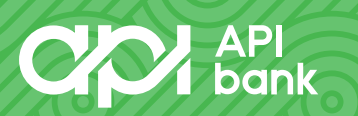

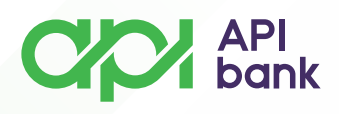

**3.** Klikom na ikonicu KURSNA LISTA dobija se prikaz kursne liste.

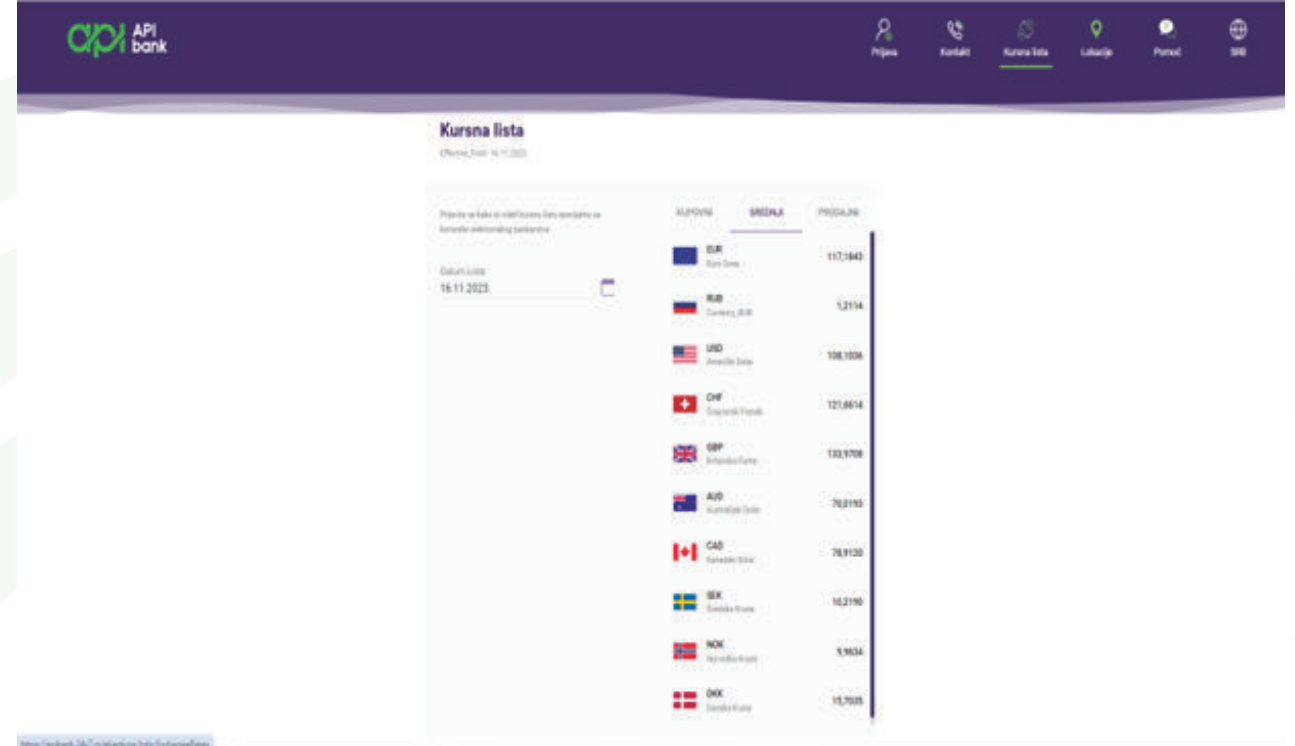

**4.** Klikom na ikonicu LOKACIJE se otvara mapa sa prikazom filijala i centrale API Banke.

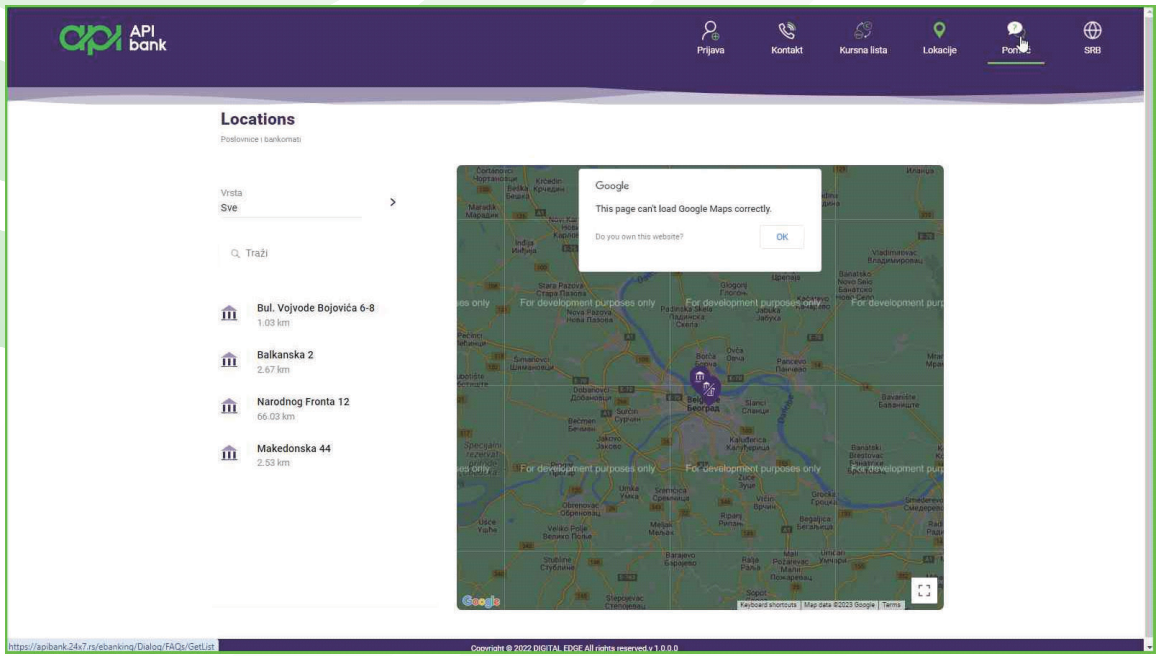

**apibank.rs. apibank.rs**

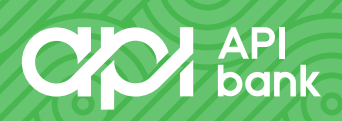

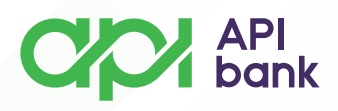

**5.** Klikom na ikonicu POMOĆ otvara se meni sa pojašnjenjem različitih funkcija servisa.

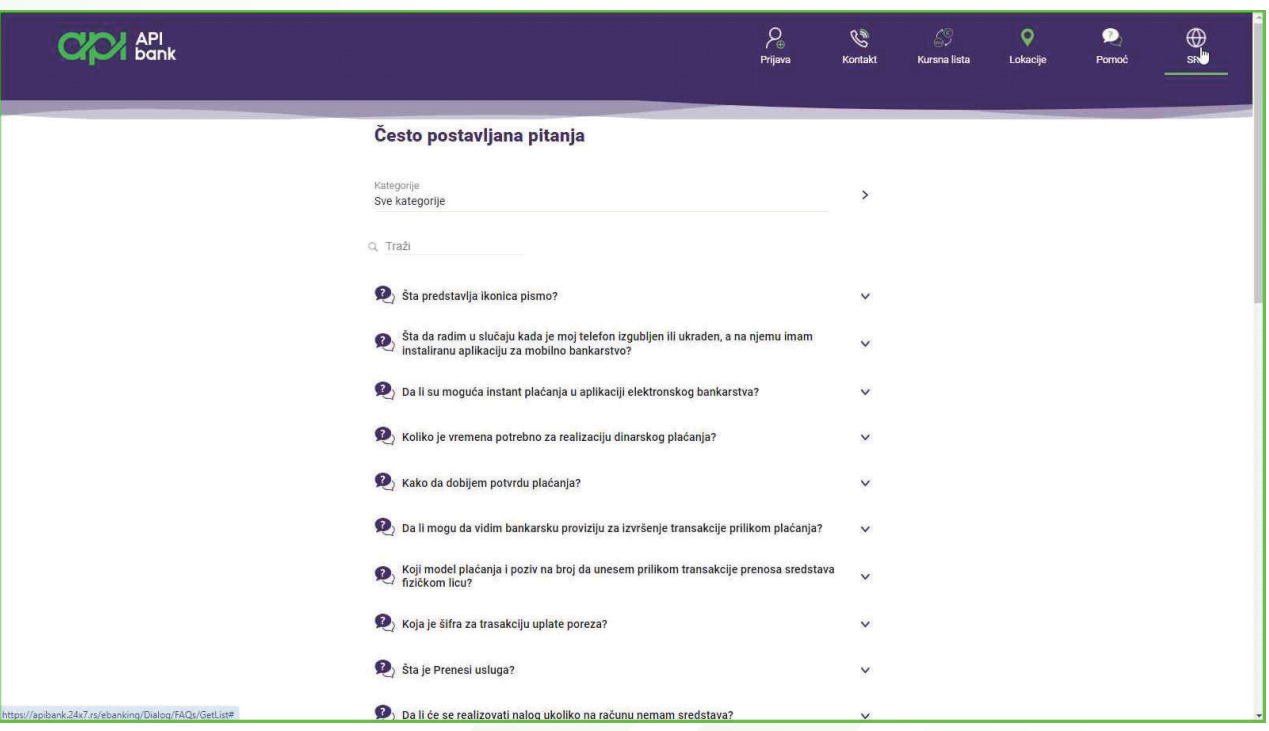

**6.** Klikom na ikonicu u obliku globusa otvara se meni za odabir dostupnih jezika na servisu.

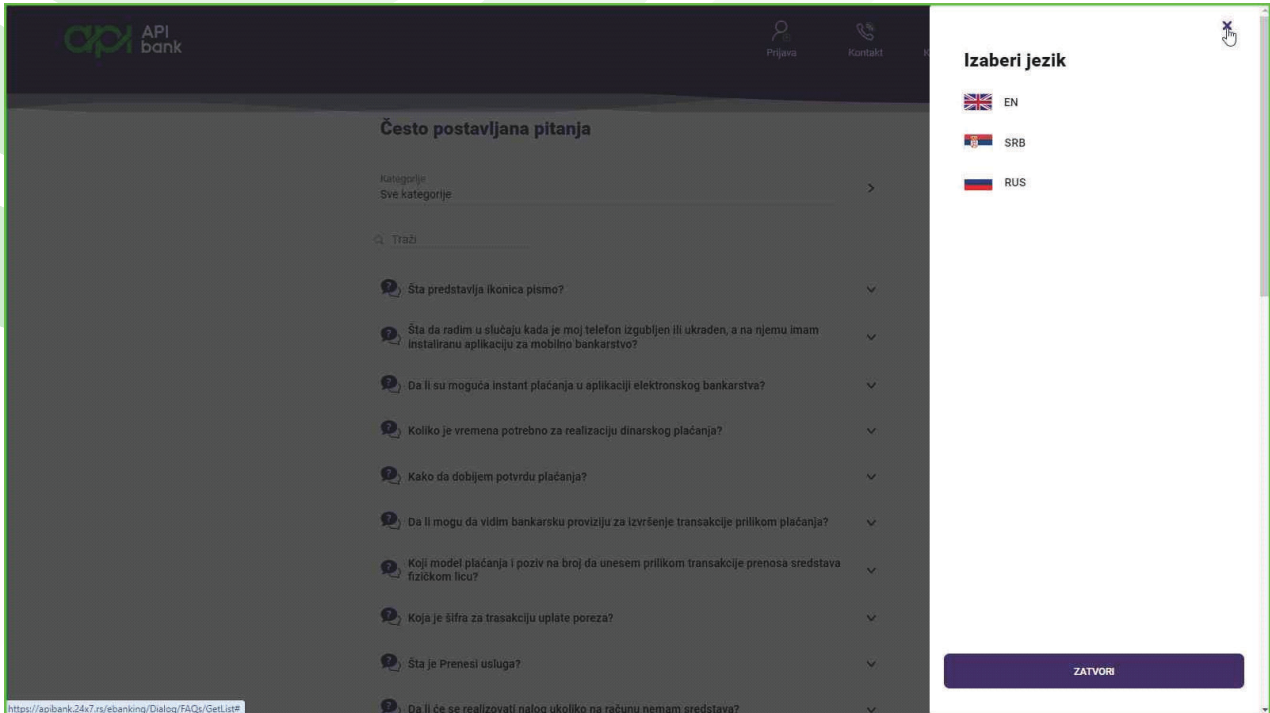

**apibank.rs. apibank.rs**

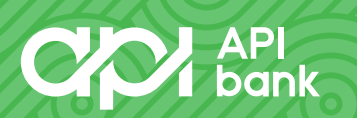